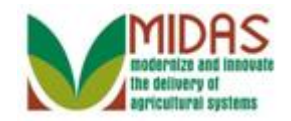

#### **Purpose**

 The purpose of this process is to add a Business Partner (BP) to an Social Security Number (SSN) Family.

### **Trigger**

 Perform this procedure to join a Business Partner to an SSN Family. An SSN Family is created when:

- A new Limited Liability Company (LLC) or Revocable Trust (RT) Business Partner is being created and it has the same SSN as an existing Individual BP record.
- A new Individual BP record is being created and it has the same SSN as an existing RT or LLC BP record (s) that share the same SSN.

### **Prerequisites**

 Business Partner exists in MIDAS with SSN Tax ID type.

#### **Helpful Hints**

- "xxxx" within a document represents a variable, which may consist of a name, number, etc.
- In the field description tables, **R** indicates the action is required, **O**  indicates the action is optional, and **C** indicates the action is conditional.
- The following notes may be used throughout this work instruction:

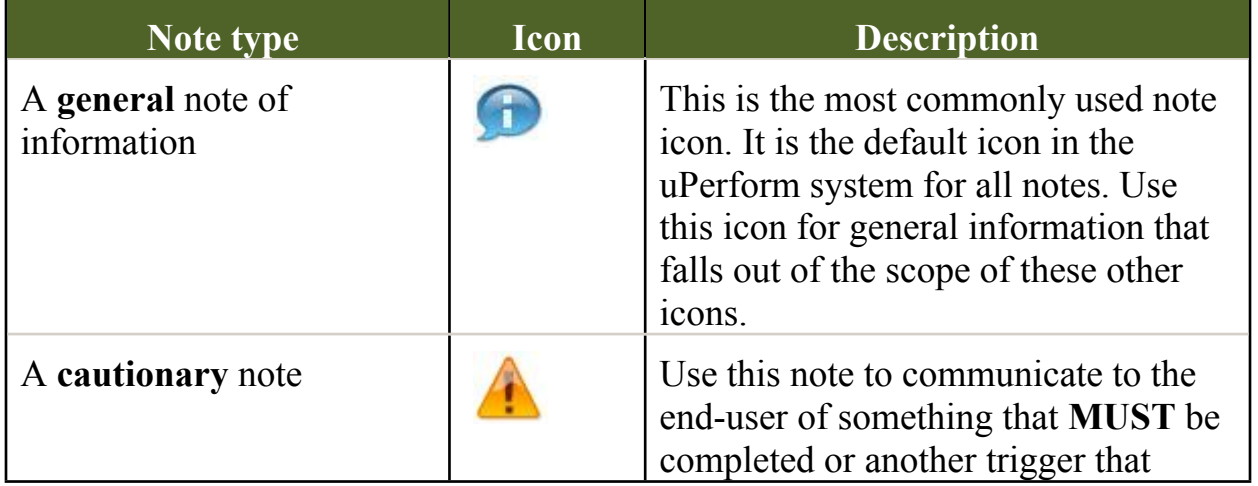

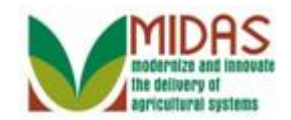

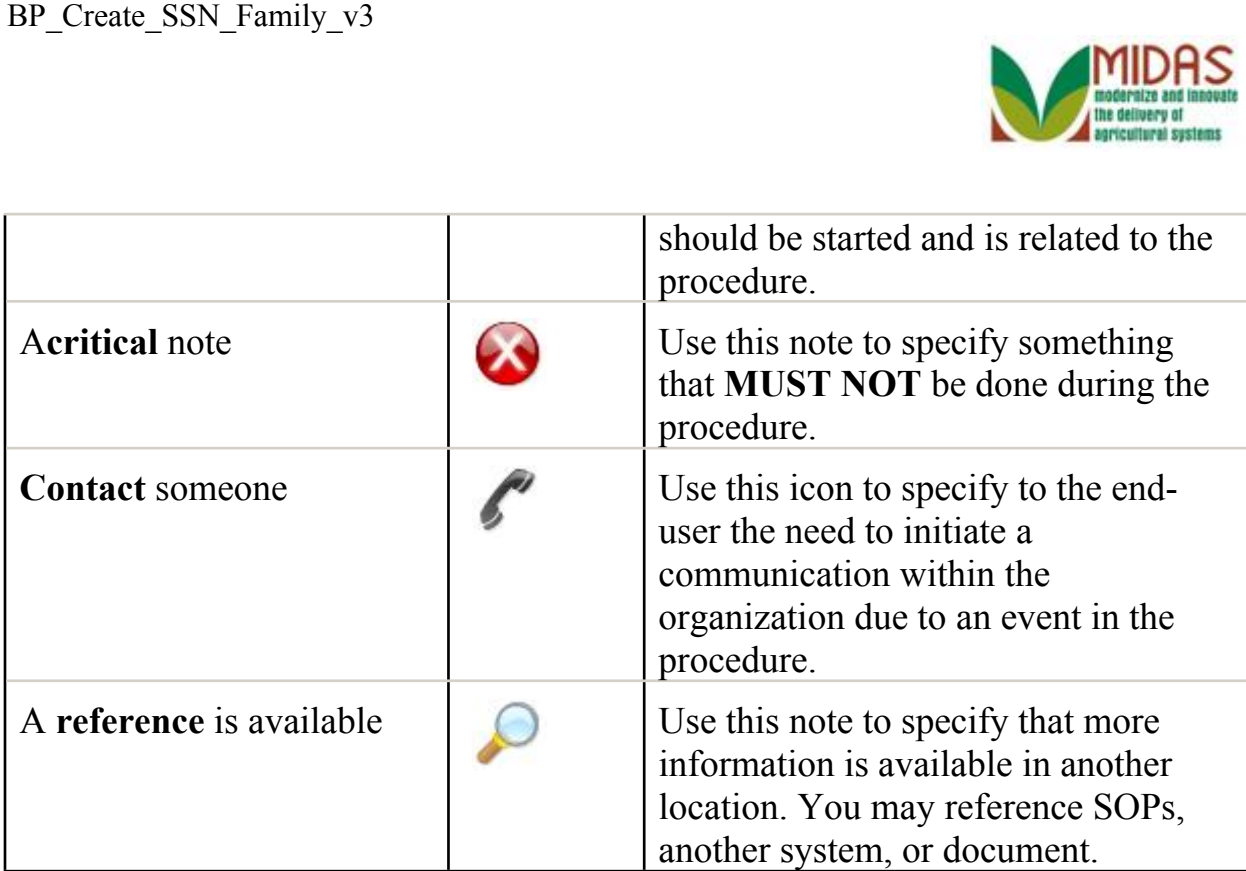

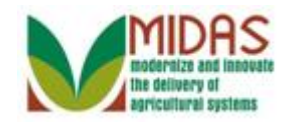

#### **Procedure**

**1.** Start the transaction from the MIDAS CRM Home Page.

#### **Home**

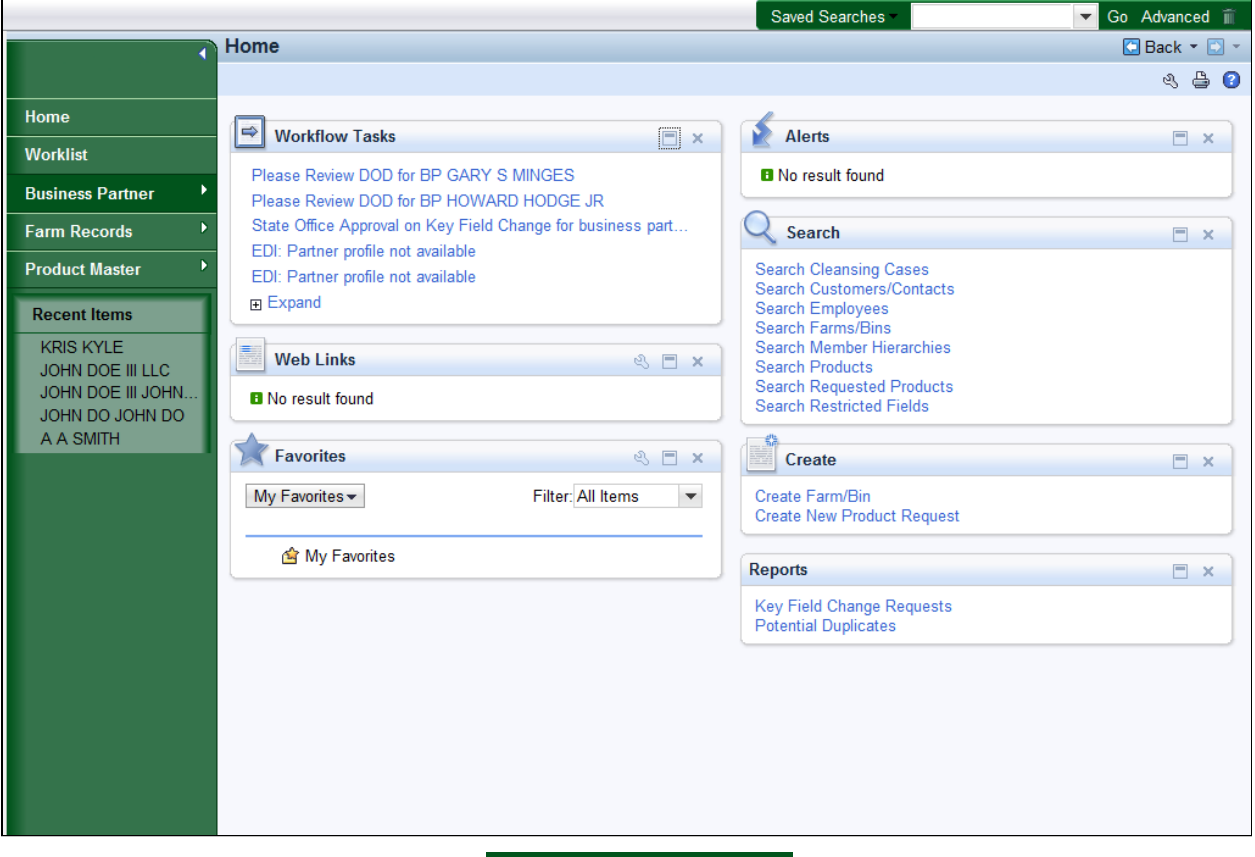

- **Click the Business Partner 2.** Click the Business Partner Business Partner button. You have completed transaction.
	- SSN Family allows associated BP Customers to share a Social Security Number. This replaces the process of assigning the SSN to and from customer records in SCIMS based on the customers request to manage payments.

 An SSN Family consists of an Anchor and Non-Anchor members. An Anchor is always an Individual with an SSN. Non-Anchors can be either a Revocable Trust or LLCs, and they share the affiliated SSN.

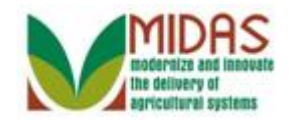

#### **Accounts**

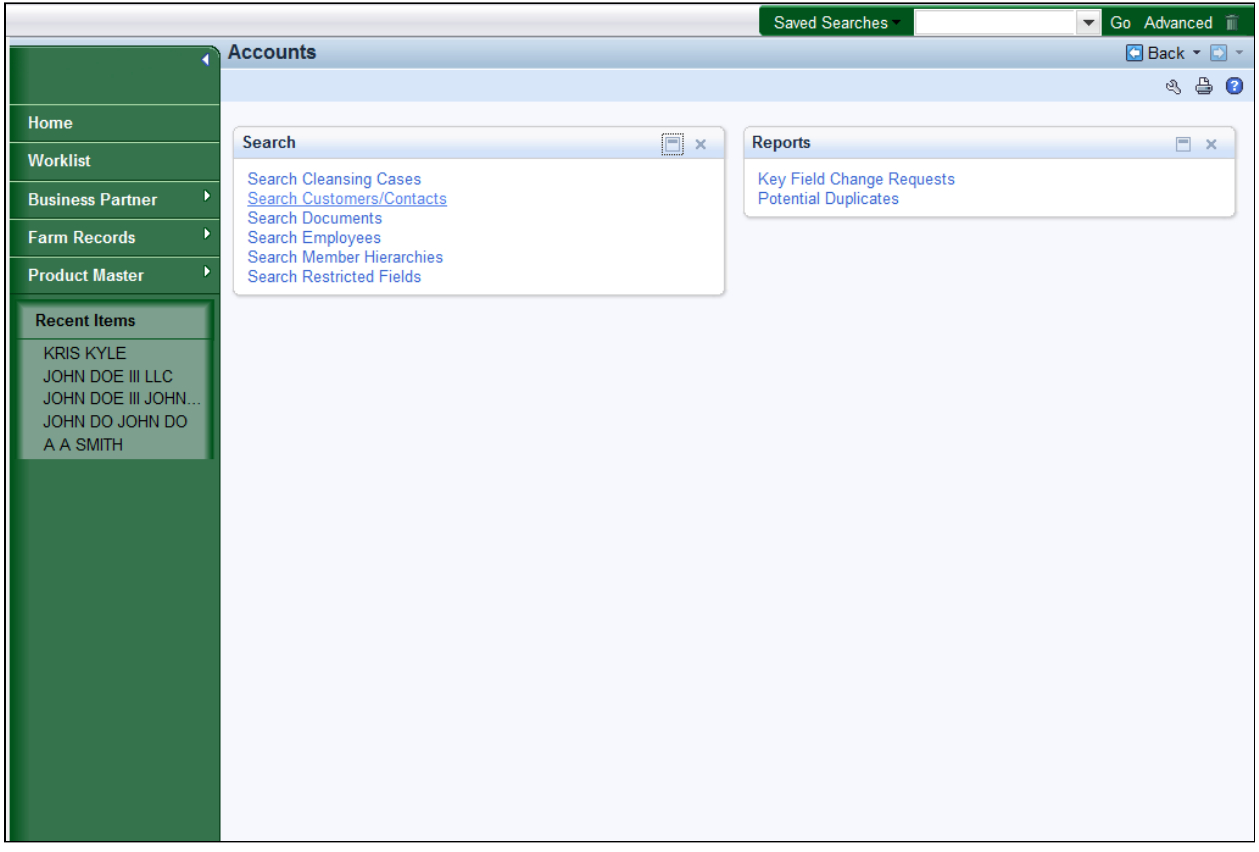

**3.** Click the **Search Customers/Contacts Search Customers/Contacts** link to go to the Search: Customers page.

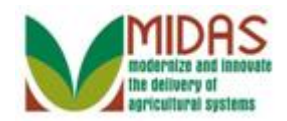

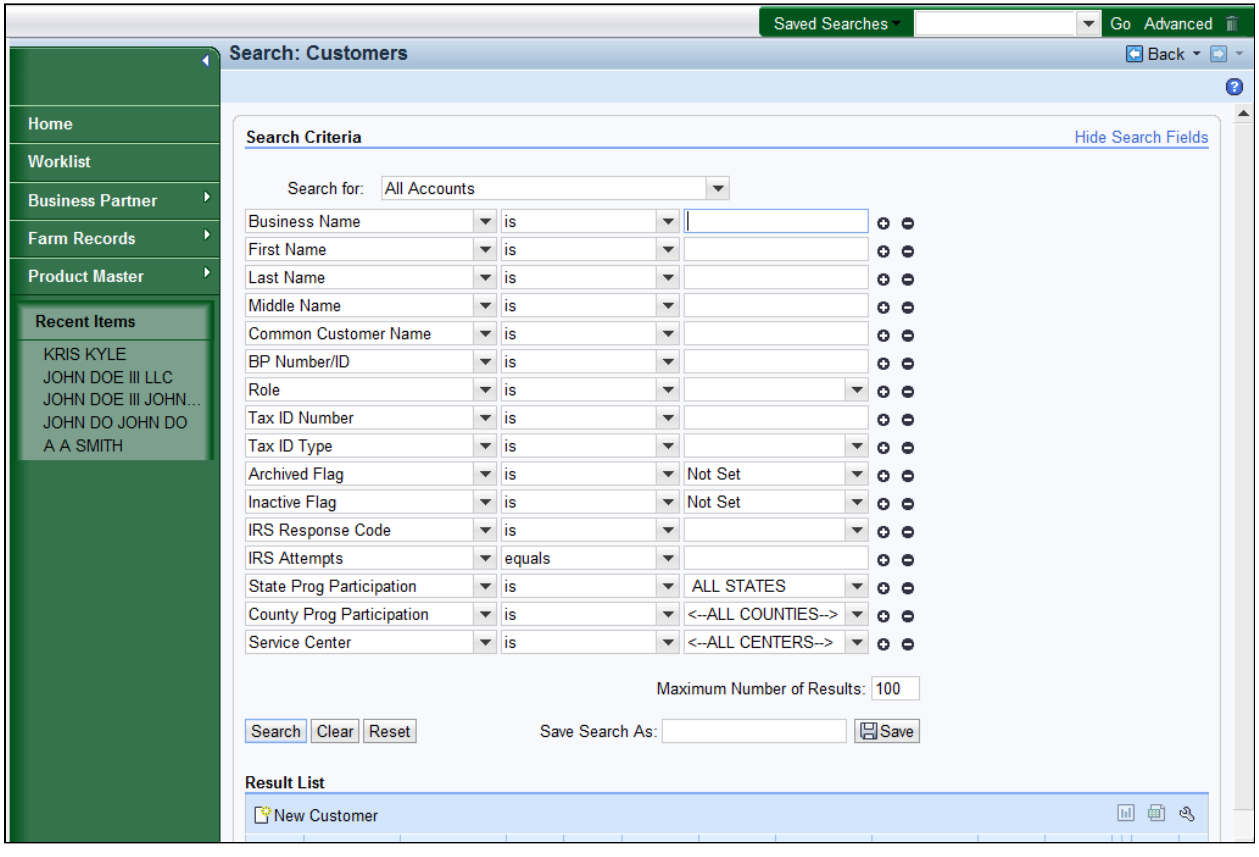

**4.** Click in the **First Name** field.

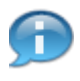

 For information on BP search, see the Work Instruction *BP\_Search Customer Business Partner Record* 

**5.** As required, complete/review the following fields:

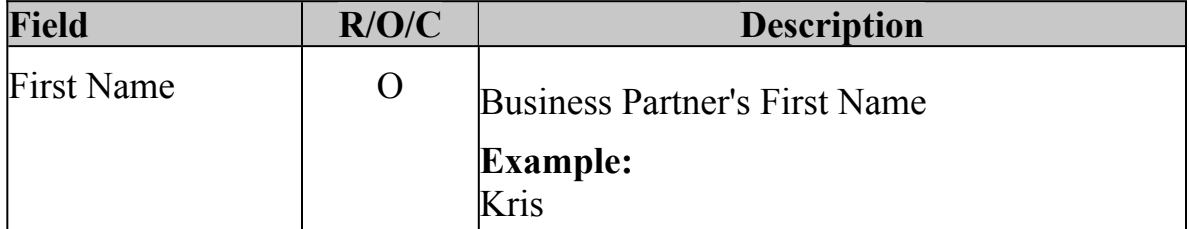

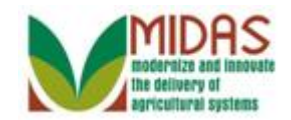

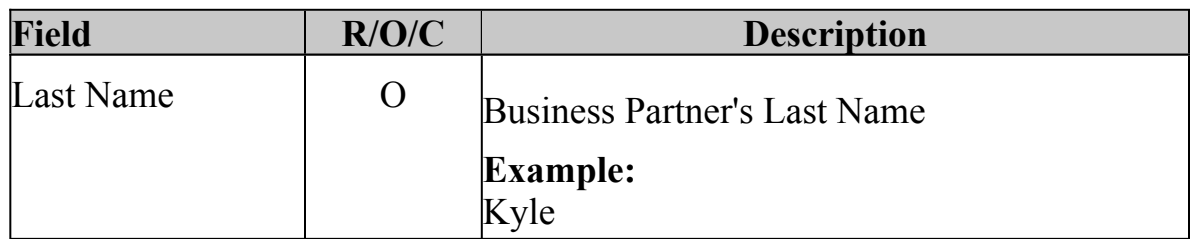

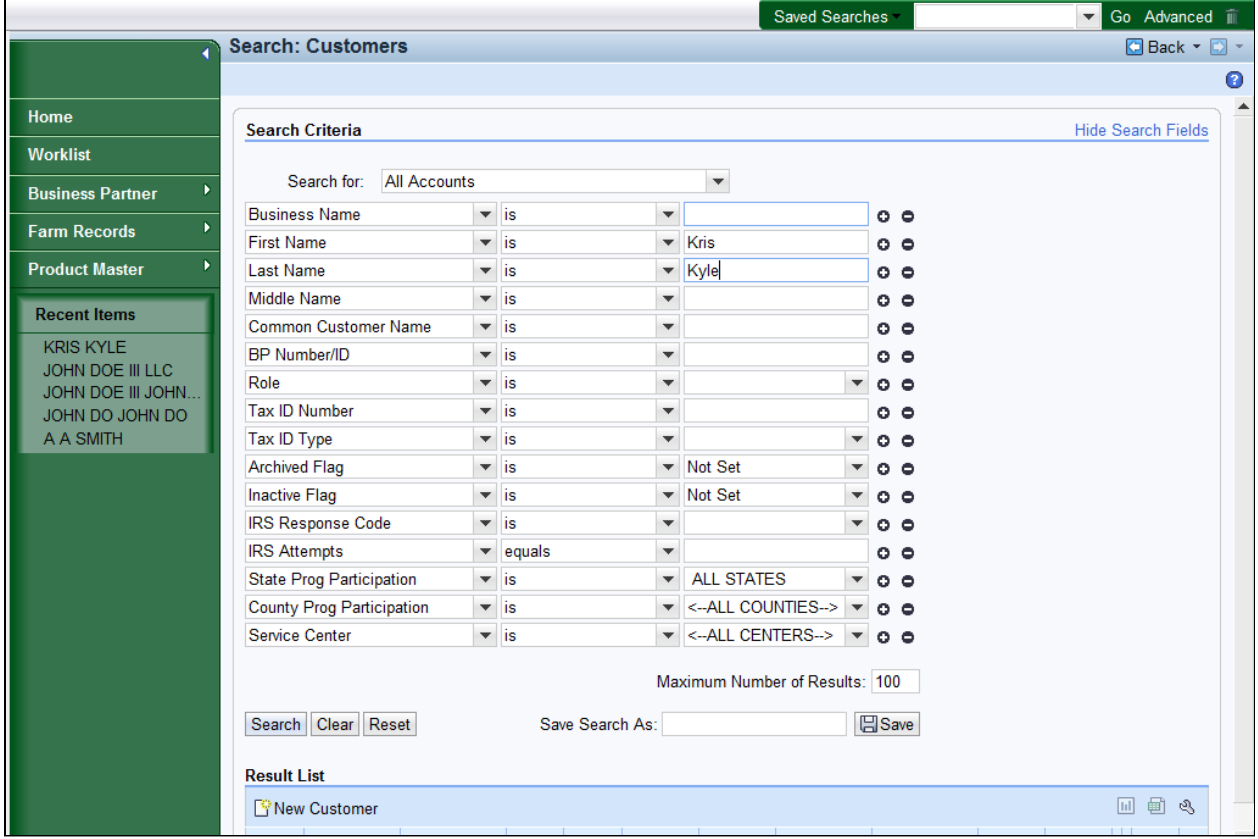

**6.** Click the **Search Search** button to view the search results based on the criteria entered.

![](_page_6_Picture_1.jpeg)

![](_page_6_Picture_34.jpeg)

 **7.** Scroll down to the **Results List** to view the BP records that meet your search criteria entered.

![](_page_7_Picture_1.jpeg)

![](_page_7_Picture_37.jpeg)

**8.** Click the **KRIS KYLE KRIS** KYLE link to view the BP record.

![](_page_8_Picture_1.jpeg)

![](_page_8_Picture_39.jpeg)

**9.** Click the **Edit Edit** button.

![](_page_9_Picture_1.jpeg)

![](_page_9_Picture_38.jpeg)

 **10.** Scroll down to the **Representative Capacity** Assignment Block to access the SSN Family Tab.

![](_page_10_Picture_1.jpeg)

![](_page_10_Picture_33.jpeg)

**11.** Click the **SSN Family** tab.

![](_page_11_Picture_1.jpeg)

![](_page_11_Picture_100.jpeg)

 **12.** Click the **Copy** button to copy all or certain assignment block data to the new BP record.

![](_page_11_Picture_5.jpeg)

The copy function is available according to the following rules:

 An LLC/RT with SSN tax type AND the Individual BP record does not exist - the copy feature can be used to create the Individual (Anchor) BP record.

 An Individual BP record with SSN tax type (with or without family) - the copy feature can be used to copy the Individual BP record assignment blocks to create the LLC or RT only.

 An LLC/RT with SSN tax type AND the Individual BP record does exist - the copy feature is not available to create the Individual record from the LLC/RT.

![](_page_11_Picture_10.jpeg)

The SSN Family tab includes hyperlinks to each members BP record. It

![](_page_12_Picture_1.jpeg)

BP\_Create\_SSN\_Family\_v3<br>
also displays the assignment of the Designated Paying Entity (DPE) flag which is maintained on the SSN Family tab.

#### **Assignment Blocks**

![](_page_12_Picture_78.jpeg)

**13.** Click Assignment blocks  $\mathbb{E}$  button.

![](_page_12_Picture_6.jpeg)

 During the copy process the user can select the option to copy the assignment blocks from the existing BP record to the new BP record. If needed, the user can change the values prior to the save action.

![](_page_12_Picture_8.jpeg)

 In this example, the user had an Individual BP record with SSN tax type (without a family), and we were able to copy the Individual BP record assignment blocks to create the RT.

![](_page_13_Picture_1.jpeg)

# **Assignment Blocks**

![](_page_13_Picture_37.jpeg)

14. Click the **Choose** Choose button copy all assigment blocks to the new BP record.

![](_page_14_Picture_1.jpeg)

![](_page_14_Picture_49.jpeg)

15. Click the **Current Role: dropdown** list button to view available options.

 The user needs to define the Current Role and update any of the copied Œ fields to reflect the new customer record.

![](_page_15_Picture_1.jpeg)

![](_page_15_Picture_51.jpeg)

**16.** Select **Trust - Revocable Trust** - Revocable **and Exercise** from the list.

The user must update the **Name** and **Common Customer Name** fields.

Œ

![](_page_16_Picture_1.jpeg)

![](_page_16_Picture_45.jpeg)

**17.** As required, complete/review the following fields:

![](_page_16_Picture_46.jpeg)

![](_page_17_Picture_1.jpeg)

![](_page_17_Picture_49.jpeg)

- **18.** Click the **Continue**  $\sqrt{$  Continue button.
	-

 Each member of the SSN Family will share the Anchor Individual's Social Security number.

![](_page_18_Picture_1.jpeg)

![](_page_18_Picture_37.jpeg)

19. Click the **Customer Profile** Customer Profile tab to complete the new customer record.

![](_page_19_Picture_1.jpeg)

![](_page_19_Picture_37.jpeg)

**20.** Click the **Gender Determination: dropdown** list.

![](_page_20_Picture_1.jpeg)

![](_page_20_Picture_44.jpeg)

#### **21.** Select **Not Applicable or Determination** list. **Unknown Not Applicable or Unknown**

from the **Gender** 

![](_page_21_Picture_1.jpeg)

![](_page_21_Picture_70.jpeg)

22. Click the **Save B** Save **button** to create the new customer record.

## **TIN Validation**

![](_page_21_Figure_6.jpeg)

**23.** Click the Ok<sup>ok</sup> button to confirm that the new BP record will join the SSN Family.

![](_page_21_Picture_8.jpeg)

 TIN/Name validation matches the SSN to an Individual and joins the SSN Family.

![](_page_22_Picture_1.jpeg)

# **Customer: KRIS KYLE FAMILY TRUST**

![](_page_22_Picture_31.jpeg)

24. Click Customer Details label Customer Details to view the SSN Family details.

![](_page_23_Picture_1.jpeg)

# **Customer: KRIS KYLE FAMILY TRUST**

![](_page_23_Picture_55.jpeg)

**25.** Scroll down to the **Representative Capacity** assignment block to view the **SSN Family** Tab.

![](_page_23_Picture_5.jpeg)

 The SSN is stored on the Non-Anchor member's record in the Affiliated SSN field.

![](_page_24_Picture_1.jpeg)

# **Customer: KRIS KYLE FAMILY TRUST**

![](_page_24_Picture_33.jpeg)

**26.** Click the **SSN Family** tab.

![](_page_25_Picture_1.jpeg)

![](_page_25_Picture_77.jpeg)

Click the Home **27.** Click the **Home Home button**. You have completed that transaction.

![](_page_25_Picture_5.jpeg)

 The Individual Anchor and the Revocable Trust are now part of the SSN Family.

not modify the Designated Payment Entity (DPE) flag for an SSN Family AIDAS CRM as it can create a duplicate payment.

 Please keep the DPE assigned to the same entity that held the SSN in SCIMS and previously received payment.

BP\_Create\_SSN\_Family\_v3

![](_page_26_Picture_1.jpeg)

# **Result**

You have successfully created an SSN Family.